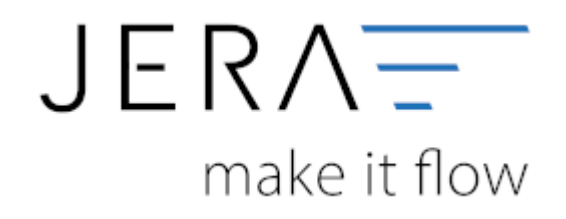

#### **Jera Software GmbH**

Reutener Straße 4 79279 Vörstetten

# Inhaltsverzeichnis

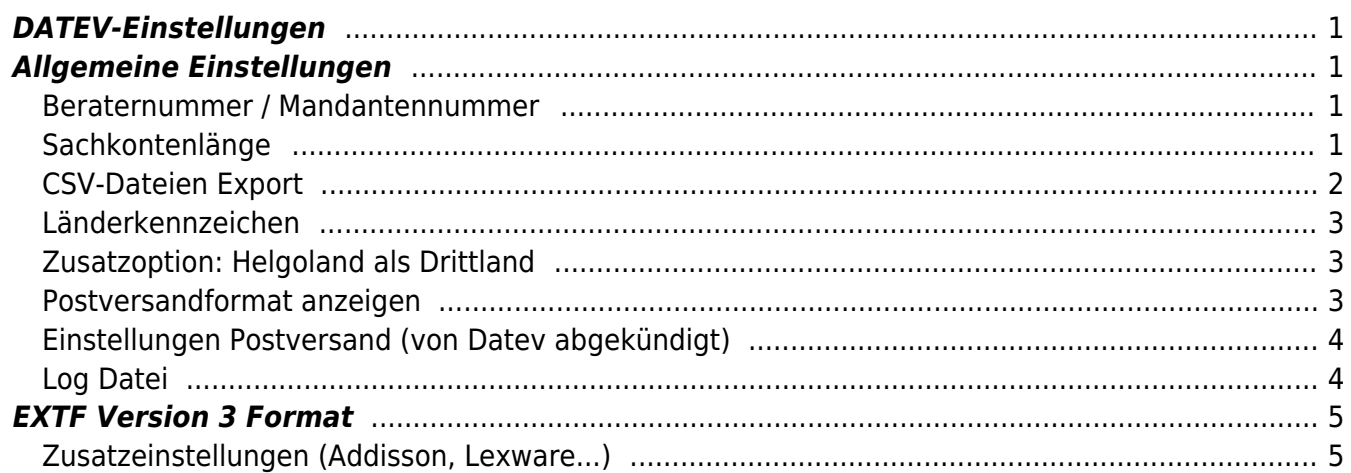

# <span id="page-2-0"></span>**DATEV-Einstellungen**

Finden Sie im Menü unter Setup/Fibu/DATEV

# <span id="page-2-1"></span>**Allgemeine Einstellungen**

Finden Sie im Menü unter Setup/Fibu/DATEV/Allgemeine Einstellungen

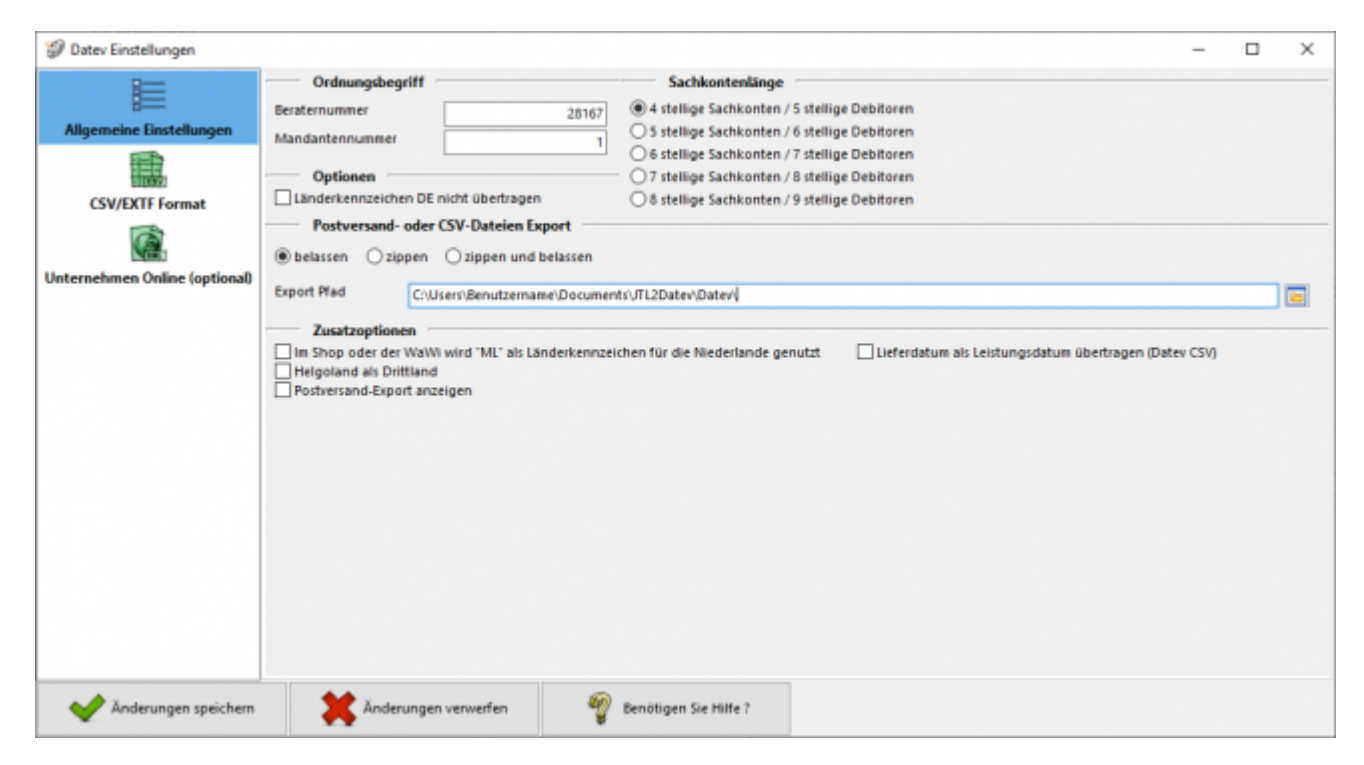

# <span id="page-2-2"></span>**Beraternummer / Mandantennummer**

Beraternummer: Die Beraternummer Ihres Steuerberaters wird von der Firma DATEV individuell für Ihren Steuerberater vergeben.

Sie können diese Nummer bei Ihrem Steuerberater erfragen. Die Nummer hat maximal 7 Stellen.

Mandantennummer: Die Mandantennummer vergibt Ihr Steuerberater selbst. Sie können diese Nummer bei Ihrem Steuerberater erfragen. Die Nummer hat maximal 7 Stellen.

# <span id="page-2-3"></span>**Sachkontenlänge**

Die Sachkontenlänge dient dazu, festzulegen, wie viele Stellen Ihre Sachkonten und Personenkonten (Debitoren und Kreditoren)

im DATEV haben. Hierbei würde "4 stellige Sachkonten / 5 stellige Debitoren" bedeuten, dass Ihnen vierstellige Sachkonten und fünfstellige Personenkonten

im Kontenrahmen zur Verfügung stehen. Entsprechend würde "5 stellige Sachkonten / 6 stellige Debitoren" fünfstellige Sachkonten und sechsstellige Personenkonten

bedeuten. Die Schnittstelle unterstützt diese Systematik bis zu achtstelligen Sachkonten und neunstelligen Personenkonten.

Wenn in DATEV und in der Schnittstelle unterschiedliche Längen für die Konten eingetragen sind, wird von DATEV folgende - etwas verwirrende - Fehlermeldung ausgegeben:

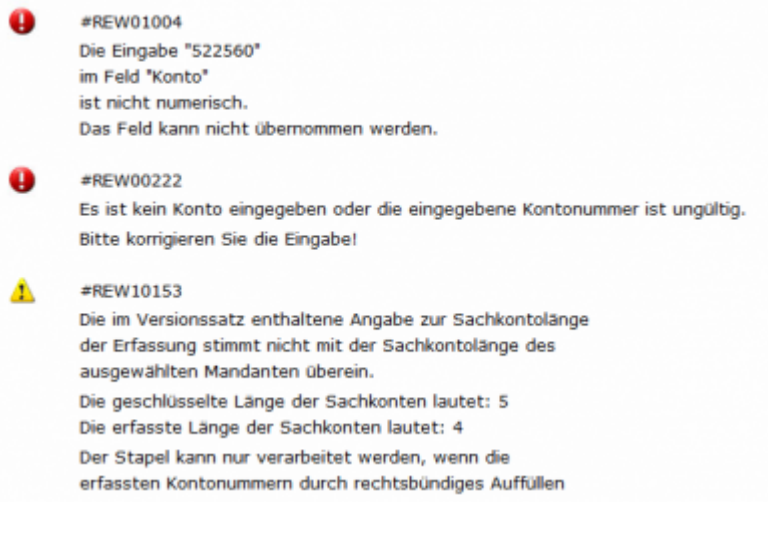

## <span id="page-3-0"></span>**CSV-Dateien Export**

Sie haben folgende Optionen:

#### **belassen**

Die beiden erstellten CSV-Dateien werden nicht gezippt und liegen im Exportpfad für Sie bereit. Wenn Sie die CSV-Dateien noch einmal erstellen möchten werden Sie darauf hingewiesen, dass sich in Ihrem Export-Verzeichnis noch Dateien befinden. Sie werden gefragt ob die Dateien gelöscht werden sollen. Klicken Sie auf "nein" wird der Erstellvorgang abgebrochen, die Schnittstelle hat nun keine neuen CSV-Dateien erstellt. Klicken Sie auf "ja" werden die alten Dateien im Export-Verzeichnis gelöscht und durch neue ersetzt.

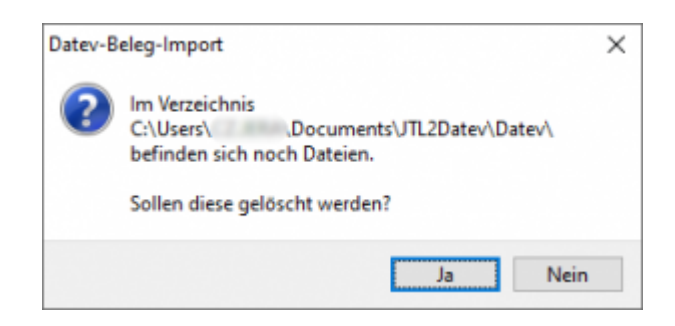

#### **zippen**

Die erstellten Dateien werden gezippt. Sie sind damit komprimiert und eignen sich besser zum Versenden an den Steuerberater. Wenn Sie den Export noch einmal erstellen, wird der neuen Datei eine Versionsnummer (z.B. "V1") angefügt, die alte .zip-Datei bleibt bestehen.

#### **zippen und belassen**

Hier werden beide Funktionen vereint. Die CSV-Dateien liegen gezippt und ungezippt für Sie bereit. Bei einem erneuten Export werden Sie darauf hingewiesen, dass sich in

Ihrem Export-Verzeichnis noch Dateien befinden. Sie werden gefragt ob die Dateien gelöscht werden sollen. Klicken Sie auf "nein" wird der Erstellvorgang abgebrochen, die Schnittstelle hat nun keine neuen CSV-Dateien und keine .zip Datei erstellt. Klicken Sie auf "ja" werden die alten CSV-Dateien im Export-Verzeichnis gelöscht und durch neue ersetzt. Die .zip Dateien bleiben allerdings bestehen, ihnen wird eine Versionsnummer (z.B. "V1") hinzugefügt.

#### **Export Pfad**

Hier tragen Sie bitte den Pfad ein, unter welchem die Datev-Dateien abgelegt werden soll.

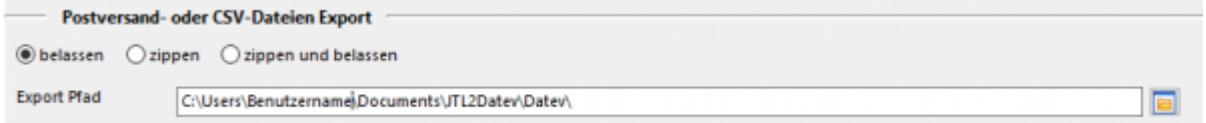

## <span id="page-4-0"></span>**Länderkennzeichen**

Hier haben Sie die Möglichkeit DE als Länderkennzeichen in der Datevdatei nicht zu übertragen.

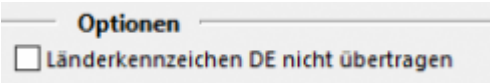

## <span id="page-4-1"></span>**Zusatzoption: Helgoland als Drittland**

Die Insel Helgoland ist aus steuerlicher Sicht wie ein Drittland zu behandeln, es wird dort keine Mehrwertsteuer fällig.

Falls Sie nach Helgoland verkaufen, sollten Sie unter "Zusatzoptionen" "Helgoland als Drittland" auswählen.

### <span id="page-4-2"></span>**Postversandformat anzeigen**

#### **Bitte beachten Sie: Datev hat zum 01.01.2018 das Postversandformat abgekündigt**

Falls Sie dieses Format trotzdem weiterhin verwenden möchten, können Sie den Button unter "Zusatzoptionen" wieder freischalten.

Setzen Sie den Hacken und speichern Sie die Einstellung ab. Wenn Sie das Setup nun wieder öffnen erhalten Sie Einstellungsmöglichkeiten für die Postversanddateien.

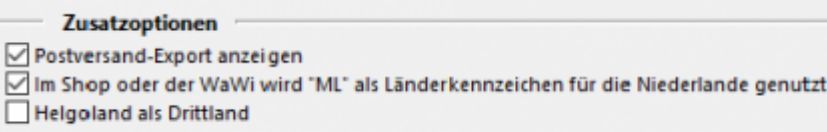

## <span id="page-5-0"></span>**Einstellungen Postversand (von Datev abgekündigt)**

Sie können die Postversanddatei unter Setup/Fibu/DATEV/Postversand mit einem Passwort versehen.

Sie müssen dieses Passwort unbedingt Ihrem Steuerberater mittteilen.

Nur dann kann Ihr Steuerberater die Postversanddatei einlesen. Dieses Passwort schützt Ihre Daten vor dem Zugriff unbefugter Personen.

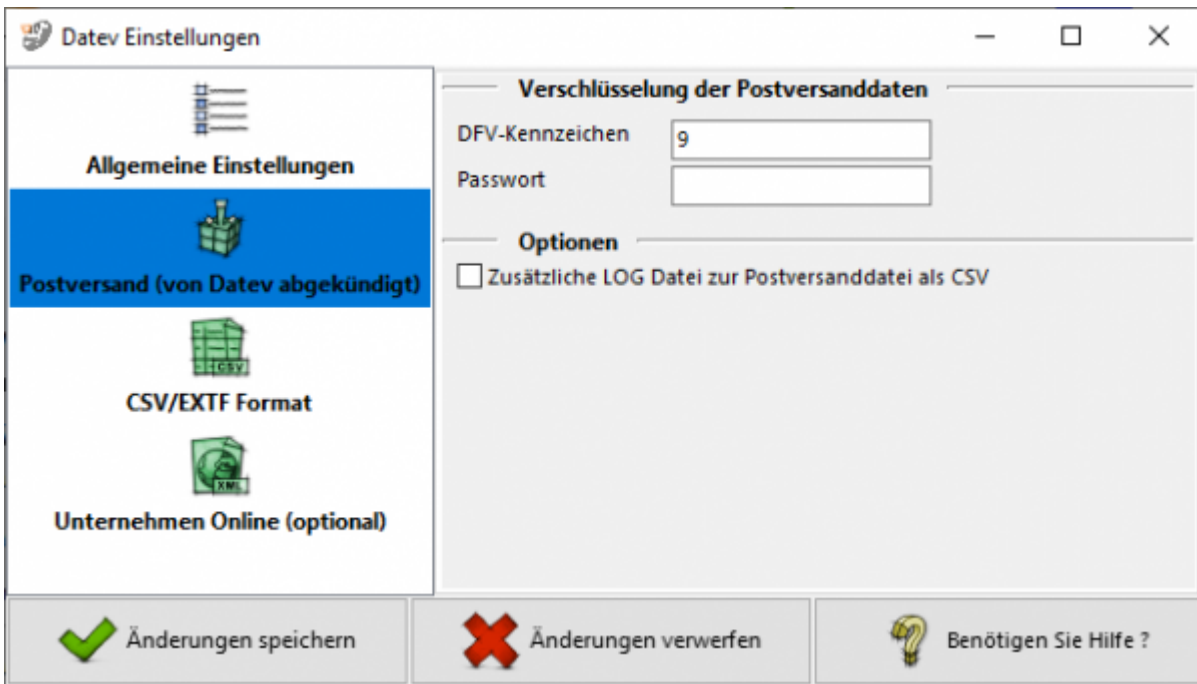

#### Geben Sie Ihre DFV-Kennzeichen (Namenskürzel) an und ein Passwort mit bis zu 4 Buchstaben und Zahlen, jedoch ohne Sonderzeichen.

## <span id="page-5-1"></span>**Log Datei**

Zusätzlich zur Postversanddatei erzeugt die Schnittstelle eine LOG-Datei. In dieser wird der Inhalt der Postversanddatei mitprotokolliert. Die Protokolldatei kann mit einem Editor geöffnet und überprüft werden. Es ist auch möglich diese Datei im .csv-Format auszugeben, um sie anschließend mit EXCEL zu öffnen. Wenn Sie bei der Beschriftung der Sachkonten das Länderkennzeichen nicht übertragen wollen, setzen Sie bitte das Häkchen in das hierfür gesetzte Feld.

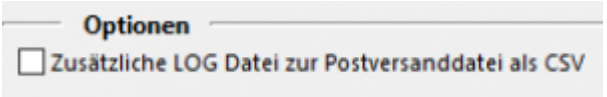

# <span id="page-6-0"></span>**EXTF Version 3 Format**

Unter Setup/Fibu/Datev/CSV/EXTF Format können Sie Einstellungen am CSV/EXTF Format vornehmen.

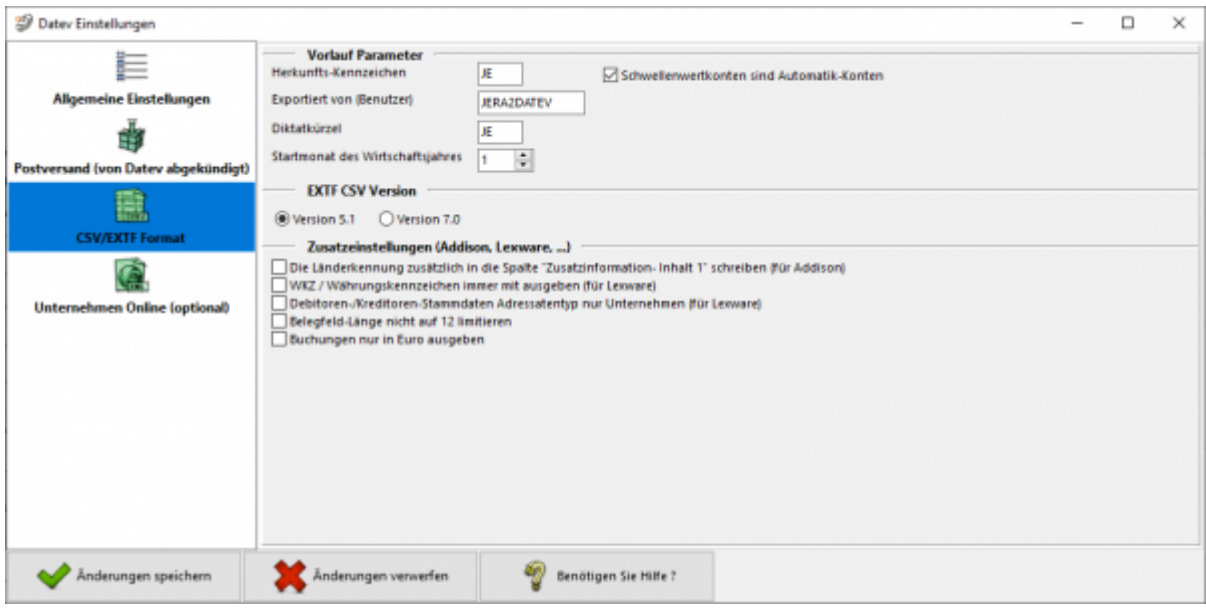

Sie haben hier die Möglichkeit die Vorbelegung einiger Felder zu definieren.

## **Herkunfts-Kennzeichen**

2 frei wählbare Zeichen.

Beim Import wird das Herkunfts-Kennzeichen durch "SV" (= Stapelverarbeitung) ersetzt.

## **Exportiert von (Benutzer)**

25 Zeichen.

Beim Export aus einem DATEV pro-Rechnungswesen-Programm wird der Benutzername des Users exportiert, der den Export durchgeführt hat.

## **Diktatkürzel**

2 frei wählbare Zeichen. Beispiel: MM = Max Mustermann Beim Export aus einem DATEV pro-Rechnungswesen-Programm wird das Diktatkürzel aus dem exportierten Buchungsstapel verwendet.

#### **Startmonat des Wirtschaftsjahrs** Tragen Sie hier bitte den Startmonat Ihres Wirtschaftsjahres ein, falls Sie ein abweichendes Wirtschaftsjahr haben.

# <span id="page-6-1"></span>**Zusatzeinstellungen (Addisson, Lexware...)**

\* Mit der Option "Die Länderkennung zusätzlich in die Spalte "Zusatzinformation-**Inhalt 1" schreiben"** können Sie die Länderkennung zusätzlich in die Zusatzinformationen schreiben.

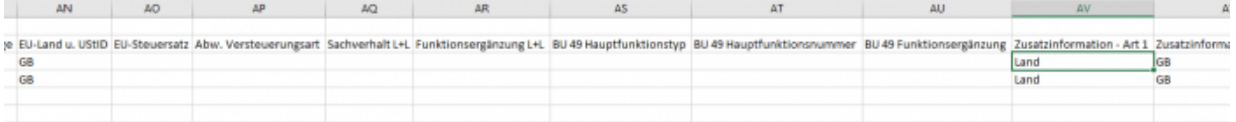

- **WKZ / Währungskennzeichen immer mit ausgeben (für Lexware)** Normanlerweise wird im "Datev Format" nur eine Währungskennzeichen für andere Währungen übergeben. Kein Währungskennzeichen wird immer als EUR interpretiert. Für Lexware muss auch EUR mit übergeben werden.
- **Debitoren-/Kreditoren-Stammdaten Adressatentyp nur Unternehmen (für Lexware)**

Es gibt im Datev Format unterschiedliche Typen "Firma", "Person", ... Die aktuelle Version von Lexware kann nur die Firma korrekt verarbeiten

**Belegfeld-Länge nicht auf 12 limitieren** Bei Datev ist die Belegfeldlänge auf 12 limitiert, andere Anbieter können durchaus längere Belegfeldlängen verwenden.

From: <http://wiki.fibu-schnittstelle.de/>- **Dokumentation Fibu-Schnittstellen der Jera GmbH**  $\pmb{\times}$ Permanent link: **<http://wiki.fibu-schnittstelle.de/doku.php?id=datev:setup:vorlauf&rev=1583322787>**

Last update: **2020/03/04 12:53**